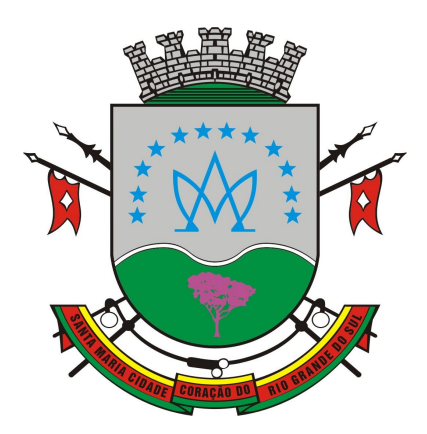

### **PREFEITURA MUNICIPAL DE SANTA MARIA**

SECRETARIA DE MUNICÍPIO DE ESTRUTURAÇÃO E REGULAÇÃO URBANA

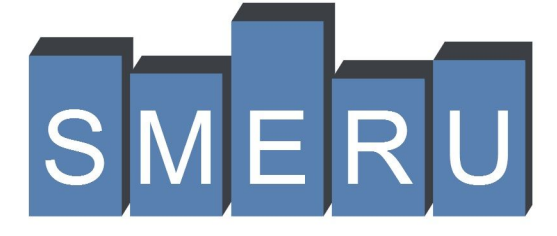

**MANUAL DE PROCEDIMENTOS E ROTINAS PARA APROVAÇÃO DE PROJETOS E OBRAS**

## **ANÁLISE DE PROJETOS EM FORMATO DIGITAL**

## <span id="page-1-0"></span>SERVIÇOS ONLINE

**Sequência para solicitação de protocolo de serviços junto a Secretaria de Estruturação Urbana da Prefeitura Municipal de santa Maria.**

No site da Prefeitura Municipal de Santa Maria:

[www.santamaria.rs.g'ov.br](http://www.santamaria.rs.gov.br/)

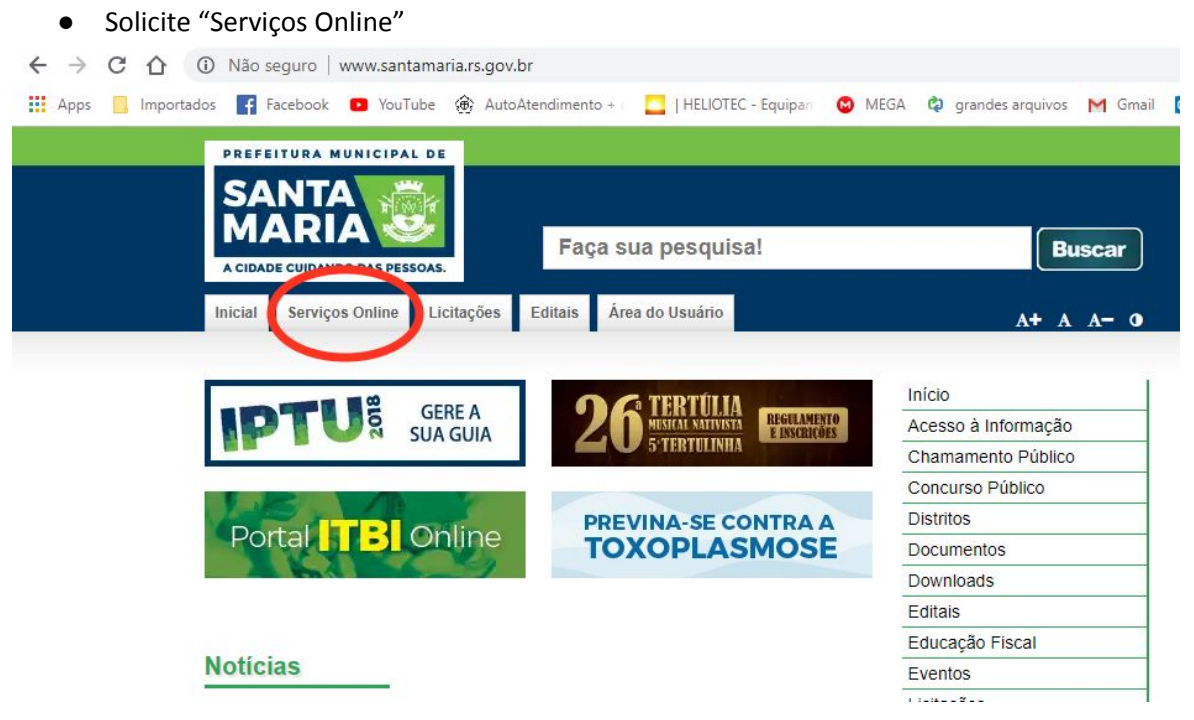

● Escolha a opção: "**Emissão de Taxa de Protocolo Geral e de Análise de Projetos"**

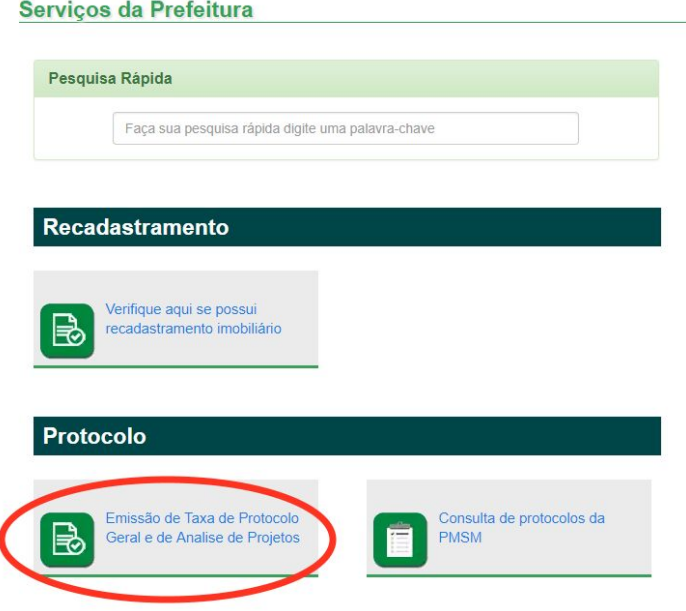

● Escolha a Opção: **"Taxa de Protocolo Análise de Projetos - WEB**

### Emissão de Taxa de Protocolo

Após o pagamento da guia, dentro do prazo de até 15 (quinze) dias, deverá ser protocolizado a solicitação objeto da taxa paga de segunda a sexta-feira, munidos dos documentos necessários a solicitação, junto aos setores:

- Protocolo Geral: se a taxa foi emitida na opção Geral.

- Protocolo Aprovação de projetos: se a taxa foi emitida na opção Análise de Projetos.

Conforme legislação municipal vigente, o indeferimento do pedido, a formulação de novas exigências, a desistência do peticionário e a não protocolização da solicitação em até 15 (quinze) dias após o recolhimento da taxa de protocolo, não dão origem a restituição da mesma.

#### Para gerar sua guia de taxa de protocolo selecione o assunto abaixo:

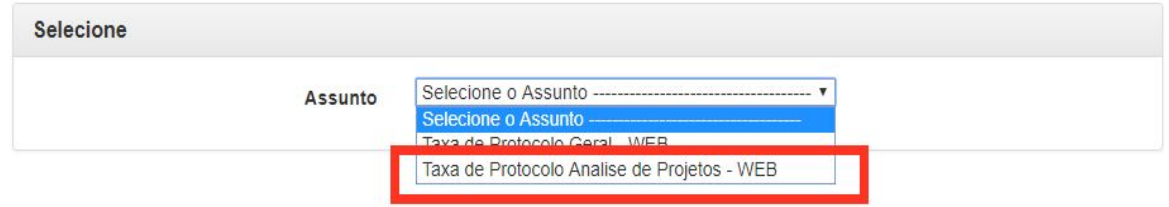

**Escolha um Sub Assunto:** 

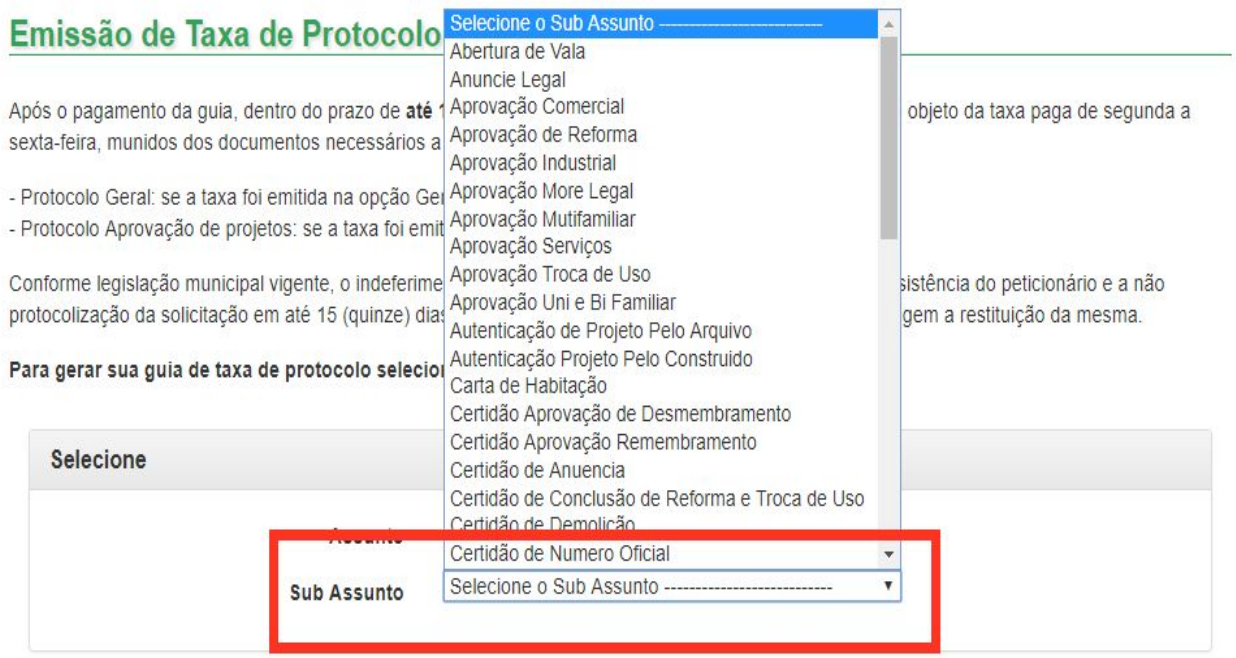

● De acordo com o serviço solicitado, serão listados os documentos necessários, sendo que os formulários serão disponibilizados para Download, e será informada a taxa para o respectivo serviço e será permitido gerar a Guia para o Pagamento da Taxa.

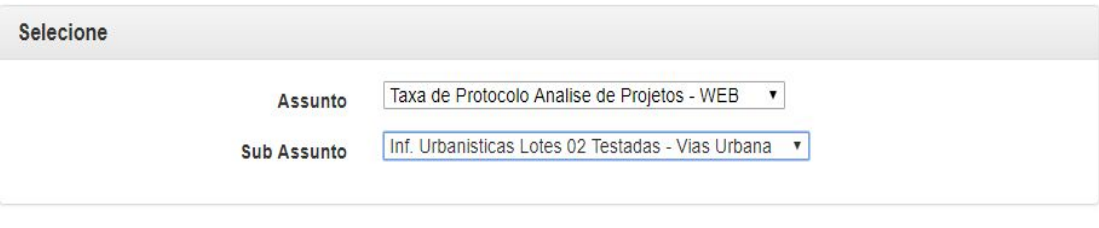

#### Documentos Necessários\*

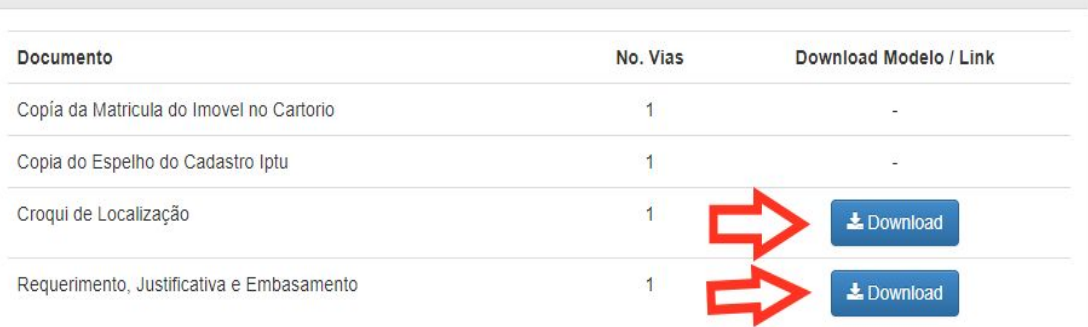

\*Obs: documentos adicionais poderão ser solicitados pelos respectivos setores, para o bom andamento dos pedidos.

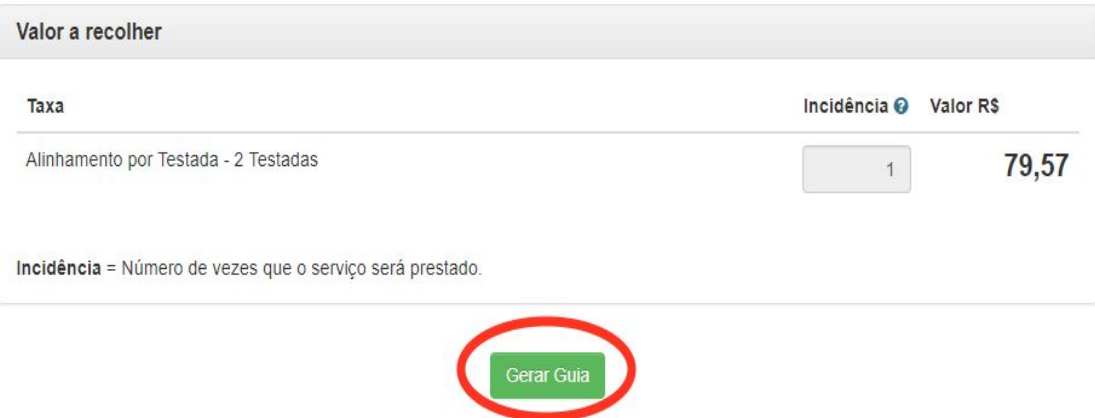

## ESPELHO DO IPTU

É possível retirar o espelho de IPTU do imóvel pelo site da prefeitura através do link: [https://www.santamaria.rs.gov.br/secao/espelho\\_iptu](https://www.santamaria.rs.gov.br/secao/espelho_iptu)

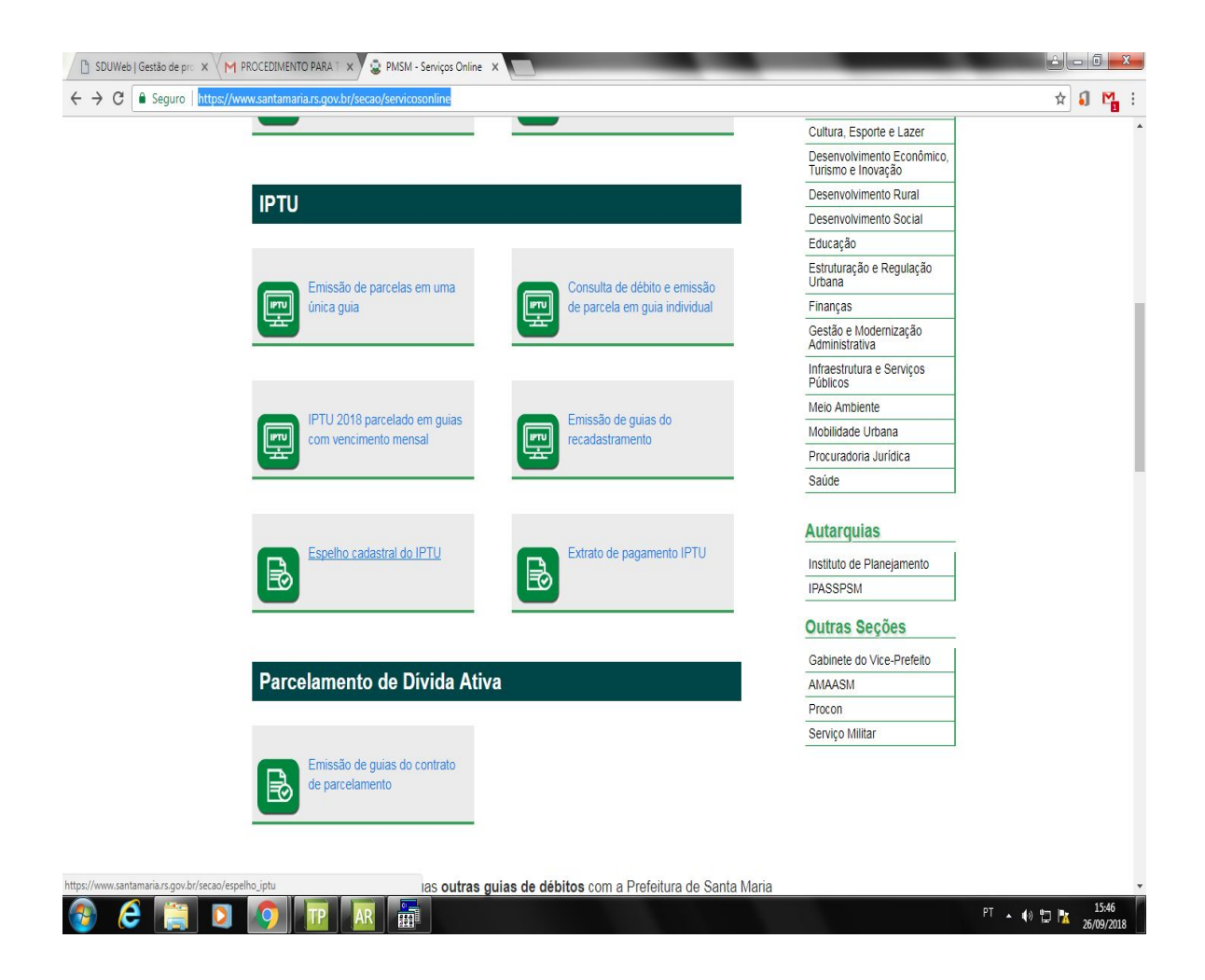

# <span id="page-5-0"></span>APROVAÇÃO / LICENCIAMENTO DE PROJETOS

### **Sequência para encaminhamento de projetos para análise no formato digital junto a Secretaria de Estruturação e Regulação Urbana - SERU.**

Uma vez elaborado o projeto arquitetônico, o mesmo deverá ser preparado para transmissão e análise, seguindo os seguintes passos:

**1.** Preparar uma folha de impressão no espaço de plotagem (PaperSpace) configurando as espessuras das linhas e o formato do papel;

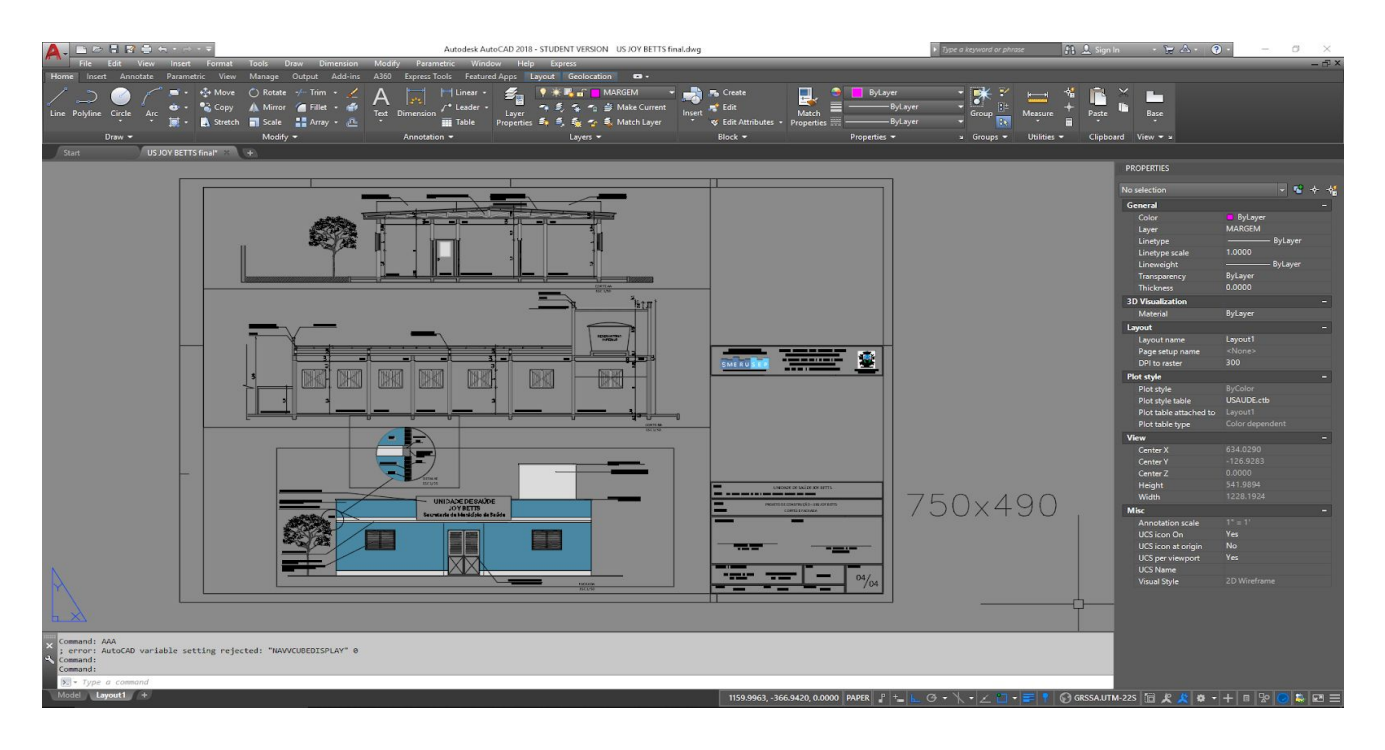

**2.** Gerar a impressão das pranchas utilizando como impressora "DWF6 ePlot.PC3";

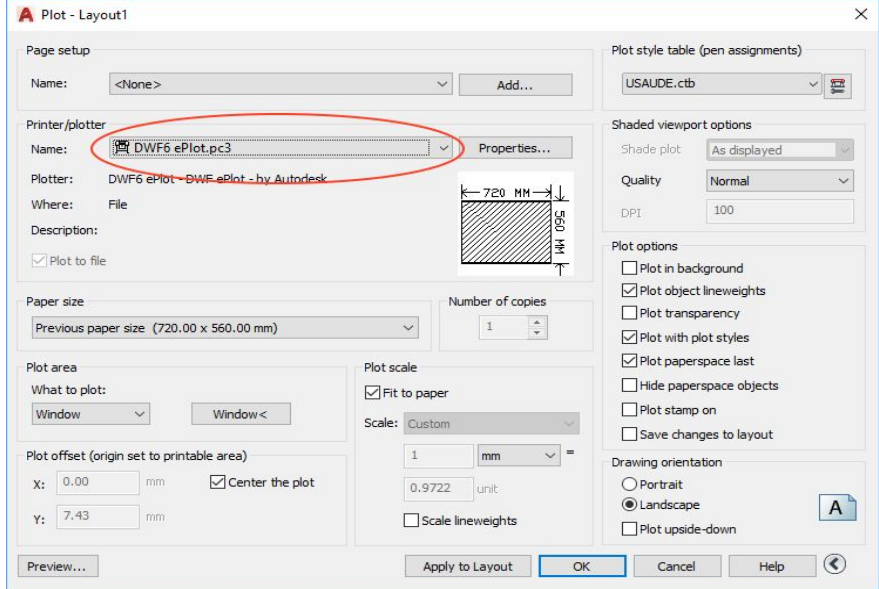

- **3.** Os arquivos gerados no formato DWF, deverão ser remetidos para análise na SERU, caso tenha gerado mais de um arquivo, os mesmos deverão ser compactados para que seja enviado um único arquivo com todas as pranchas. O formato do arquivo compactado pode ser ZIP ou RAR.
- **4.** Para compactar os arquivos, basta selecioná-los e clicando com o botão direito do mouse escolher a opção "Adicionar para arquivo...";

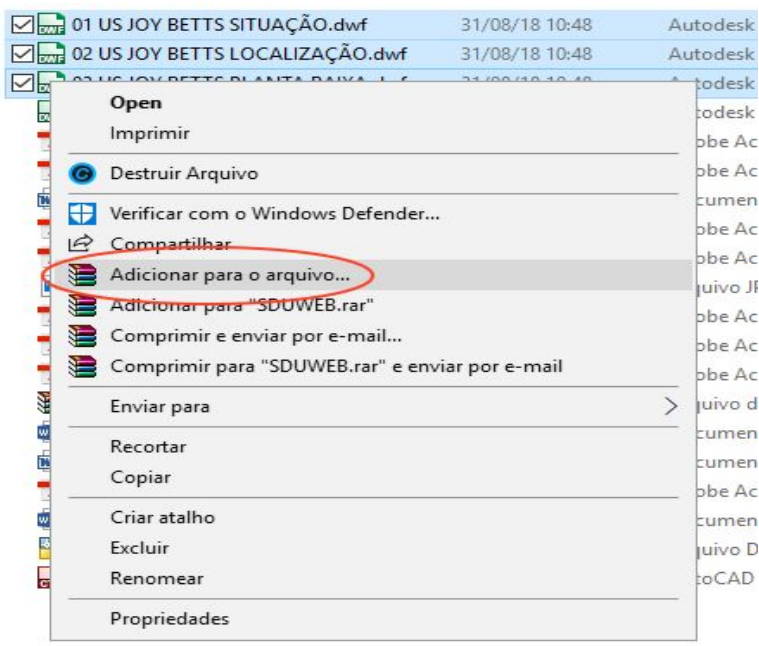

**5.** Escolher um nome para o arquivo e clicar em OK;

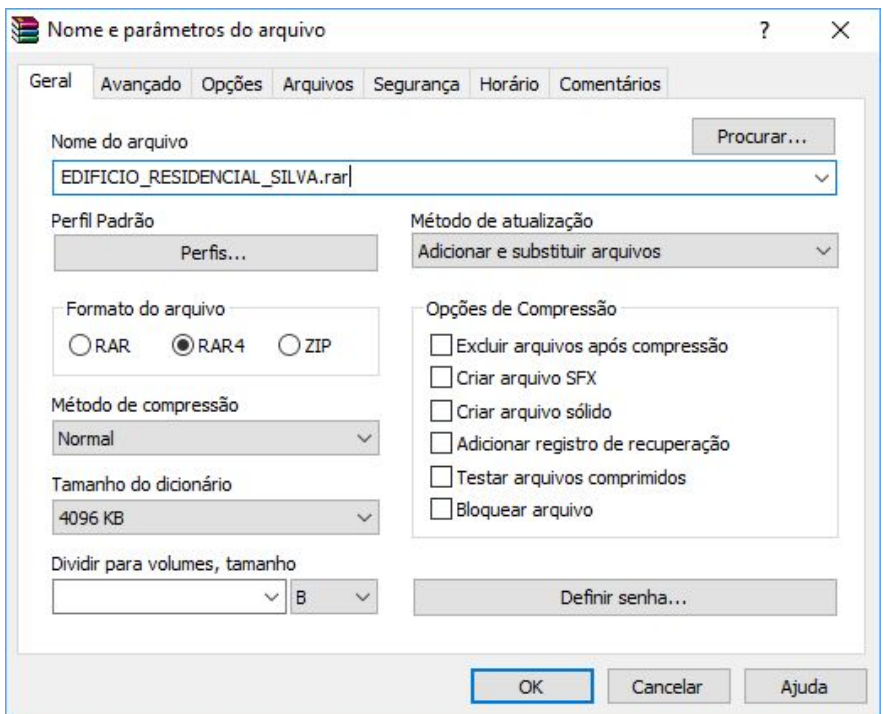

**6.** A transferência do projeto para que seja analisado pela CAAP, será através do sistema SDUWEB, que pode ser acionado no seguinte endereço:

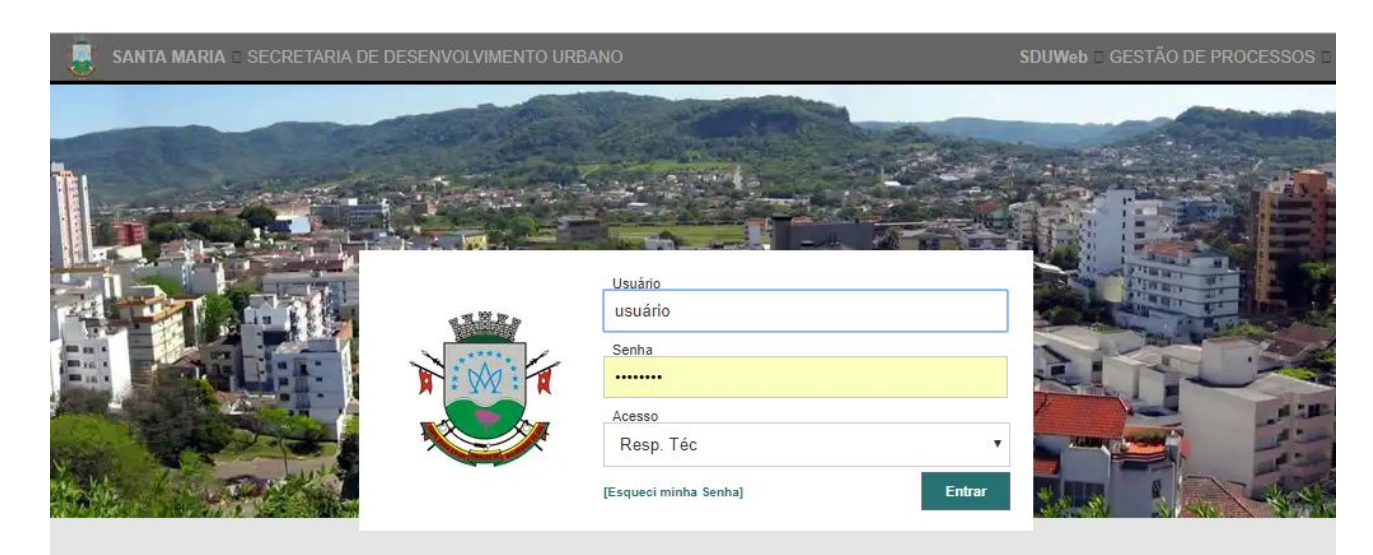

<http://www.santamaria.rs.gov.br/gestaoobras/login/auth/login>

**7.** Escolha a opção "Novo Requerimento" e o "Tipo de Requerimento";

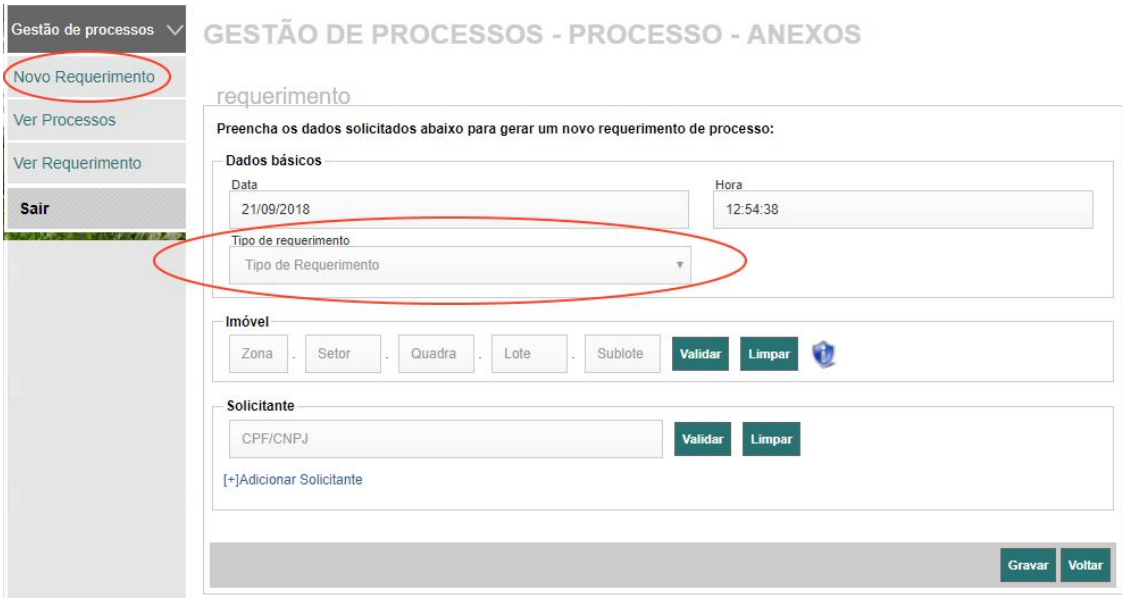

- **8.** Uma vez analisados pelo setor competente, os arquivos serão enviados para o responsável técnico para proceder as devidas correções, caso se faça necessário, ou para impressão definitiva e posterior aprovação;
- **9.** Para visualizar as correções, o responsável técnico deverá ter instalado em seu computador o software "Design Review" da Autodesk®.

# <span id="page-8-0"></span>VISUALIZAÇÃO DAS CORREÇÕES

### **Sequência para instalação do "Design Review":**

Para visualização das correções e comentários inseridos nas pranchas, pelos analistas da SERU, faz-se necessário a instalação do "Design Review" da Autodesk®. O software é gratuito e ocupa pouco espaço.

Para baixar o arquivo de instalação, no site da Autodesk em Products/design-review/download, conforme link abaixo:

<https://www.autodesk.com/products/design-review/download>

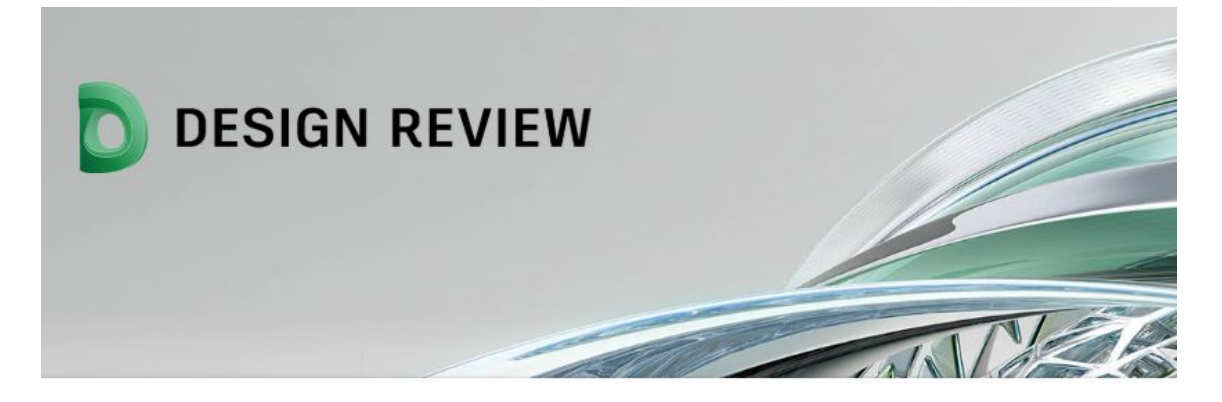

### Autodesk Design Review Download Now

#### View the Readme

Important: A computer restart may be necessary to install Autodesk Design Review software. We recommend that you save open files and close all applications before installing this product.

#### **Choose Your MSI Language**

- · Brazilian Portuguese
- · English
- French
- · German
- · Italian
- · Japanese
- Korean
- · Simplified Chinese
- · Spanish
- 1. Baixe a versão Português do Brasil;
- 2. Instale o programa;
- 3. Execute o Design Review;
- 4. Abra o arquivo com a extensão DWF proveniente do setor de análise da SERU;
- 5. Do lado esquerdo da tela, estão relacionados às correções e os comentários que deverão ser revistos;

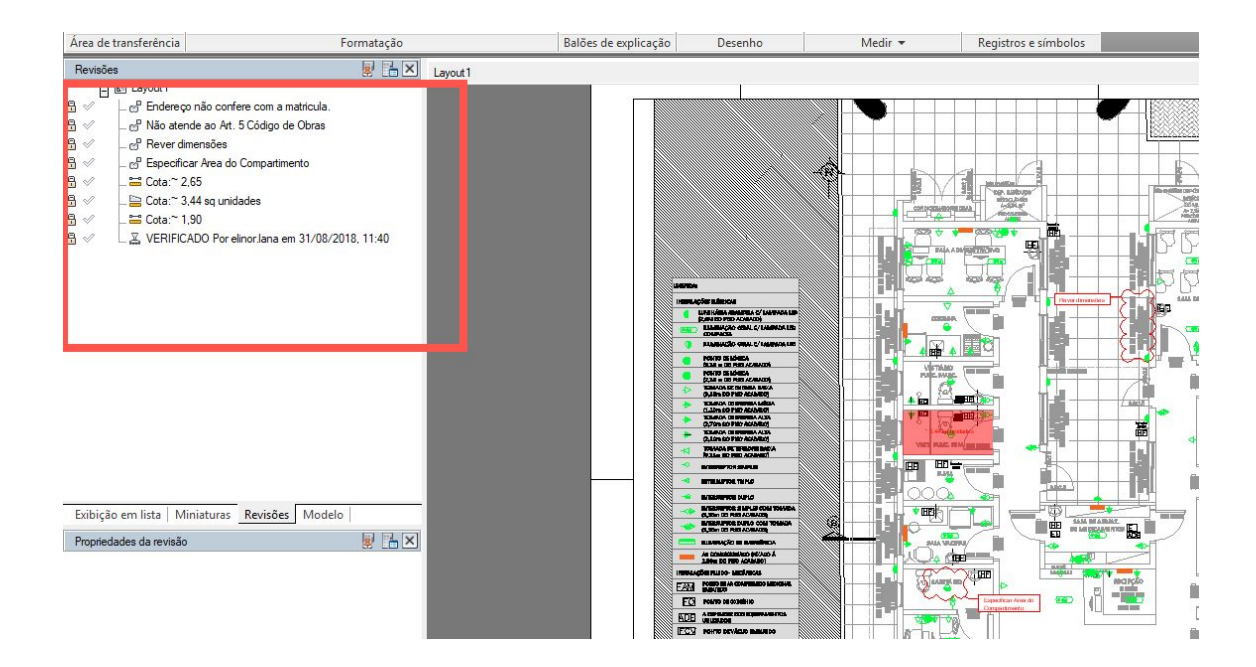

- 6. Basta clicar sobre a observação que ela será localizada no projeto;
- 7. As alterações deverão ser feitas no arquivo de CAD onde foi gerado o projeto;
- 8. Uma vez procedidas as correções no projeto original, novas pranchas deverão ser geradas no formato DWF e reenviadas para a SERU para uma nova análise.

## <span id="page-9-0"></span>IMPRESSÃO DEFINITIVA

### **Preparação para Impressão definitiva:**

Uma vez analisado o projeto e pré-aprovado, o responsável técnico deverá imprimir as pranchas e anexar ao processo para a aprovação definitiva.

Acesso ao sistema SDUWEB:

O acesso é através do endereço:

<http://www.santamaria.rs.gov.br/gestaoobras/default/index/index>

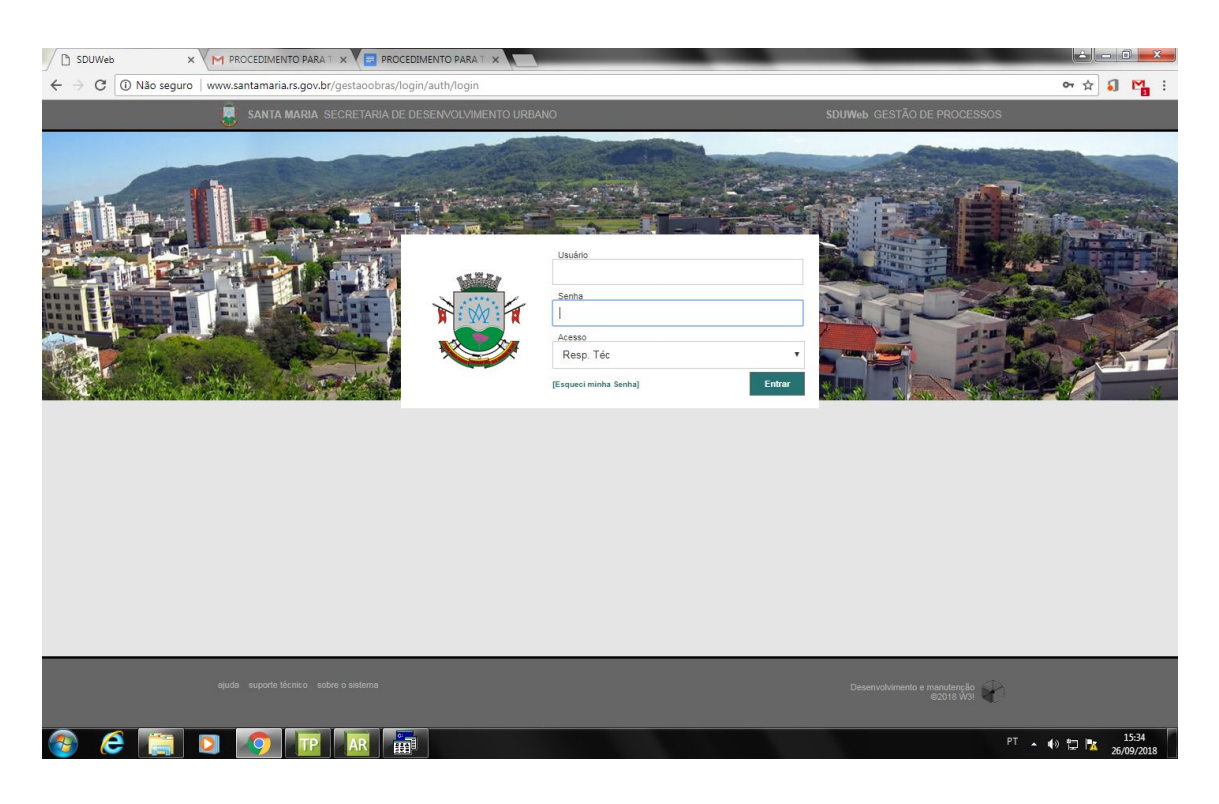

Abaixo a tela para login, usuário e senha fornecidos pela equipe da SERU.

Uma vez logado o usuário terá acesso aos seus processos em andamento (link "Ver Processos" e a opção de criar novos pedidos (link "Novo Requerimento") :

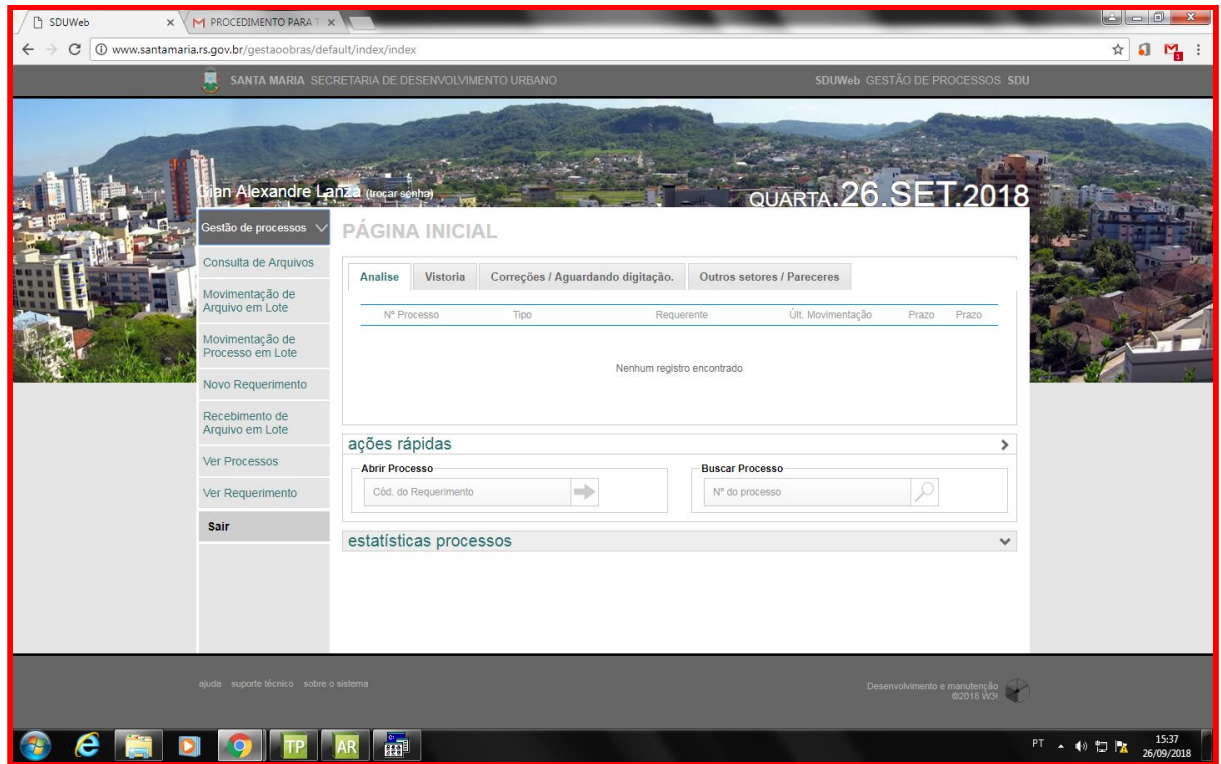

Para criação de novos pedidos, após clicar na opção "novo requerimento" a nova tela para abertura irá solicitar qual tipo de processo dentre os disponíveis o RT deseja para em seguida entrar com os dados do imóvel e requerente.

**Importante:** para abertura de processos na ferramenta o RT deverá ter em mãos o espelho do IPTU pois será necessário informar "ZONA, SETOR, QUADRA, LOTE E SUBLOTE" conforme tela:

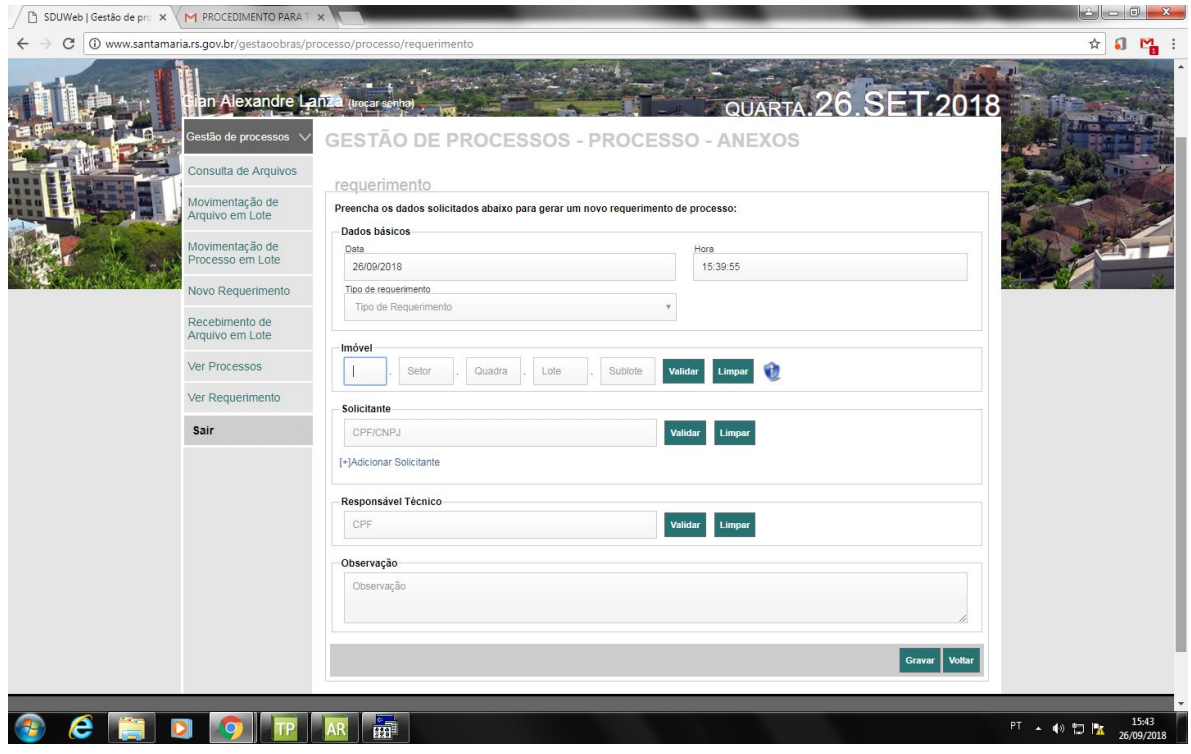

Após preencher com os dados do imóvel as informações do mesmo serão apresentadas na tela, sendo possível ajustar: nome da rua, número, bairro, CEP.

Em seguida deverá ser validade o CPF do solicitante e confirmando as informações existentes ou corrigindo quando necessário.

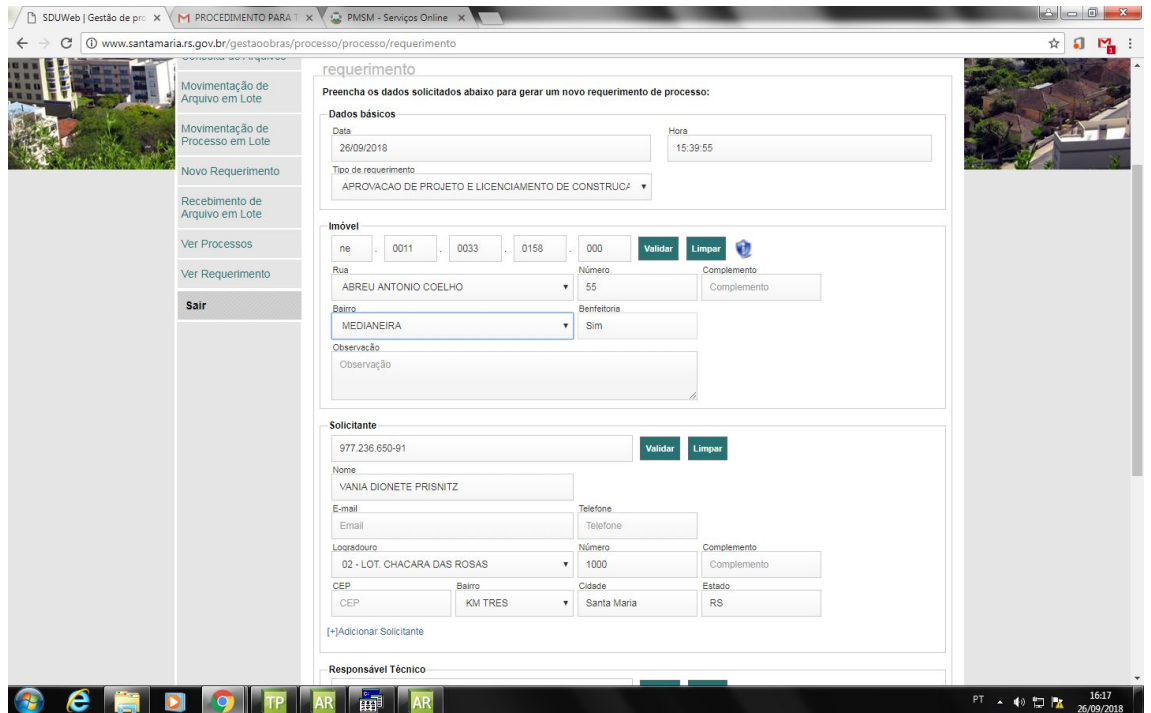

Após clicar na caixa "gravar" a tela onde o RT deverá anexar os documentos obrigatórios e opcionais, além de poder adicionar novos documentos que não estejam listados no link "[+] adicionar campos" no rodapé da página:

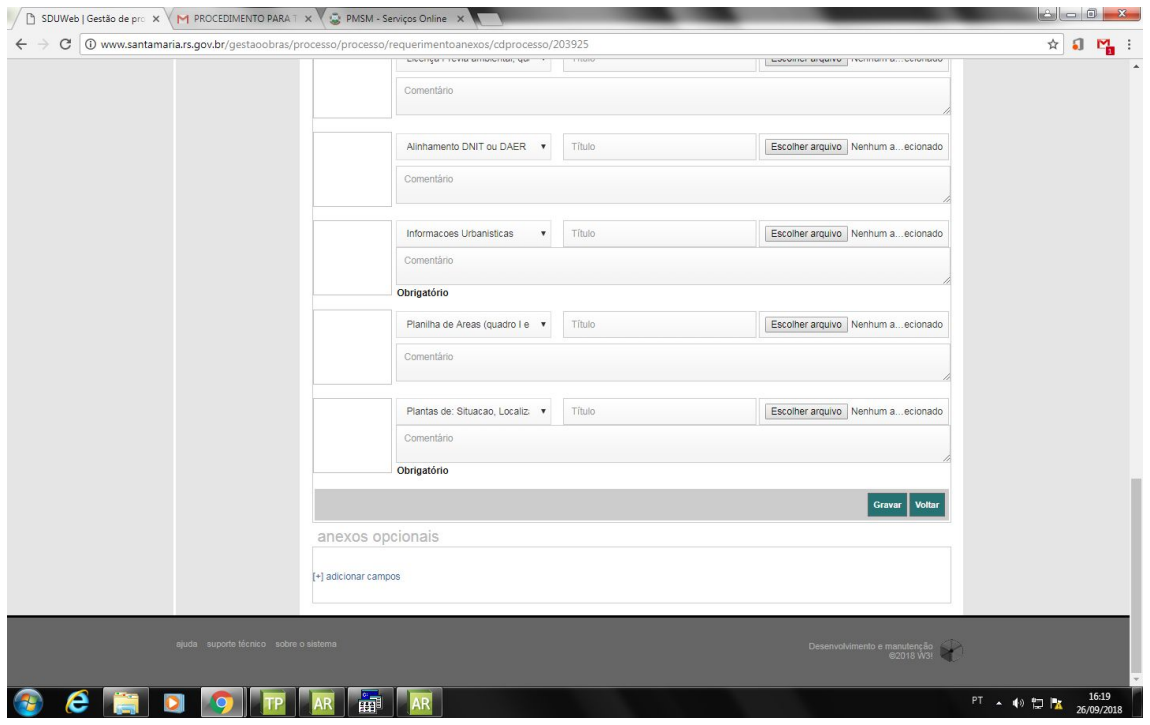

Após clicar na caixa "gravar" a tela com informações de área, e zona será apresentada, após preenchida clicar novamente na caixa "gravar".

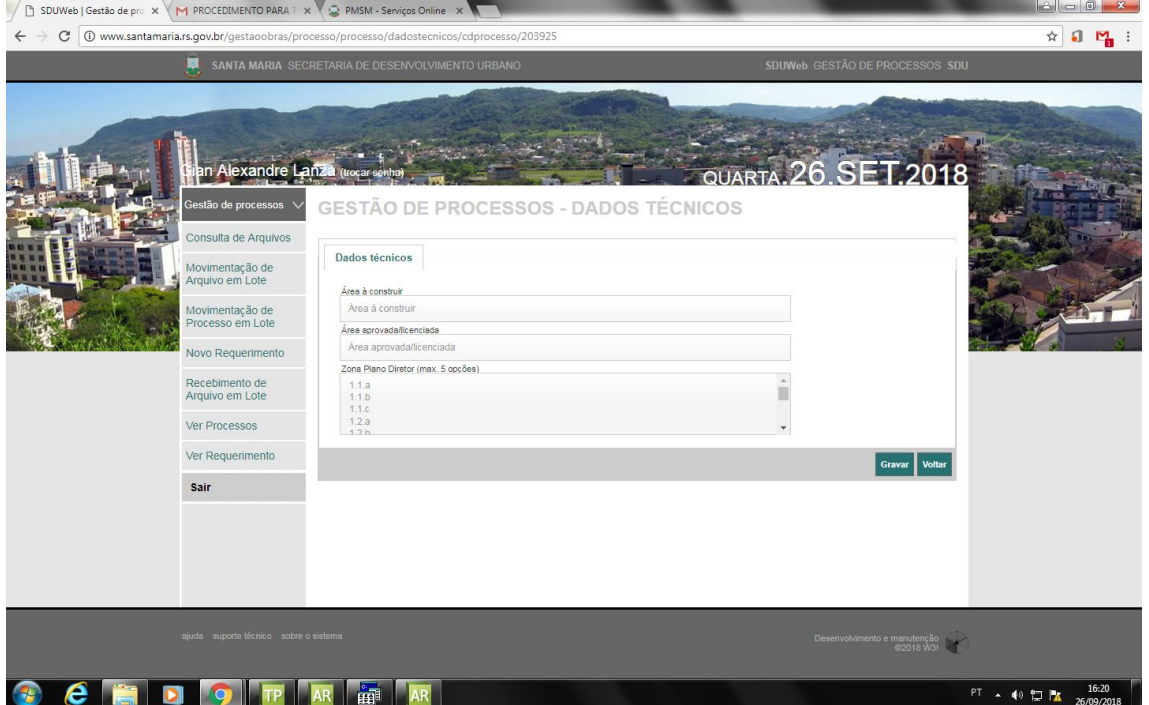

Será gerado processo conforme tela abaixo, a partir deste momento o RT deverá emitir a guia clicando na engrenagem à direita e escolher a opção "emitir guia":

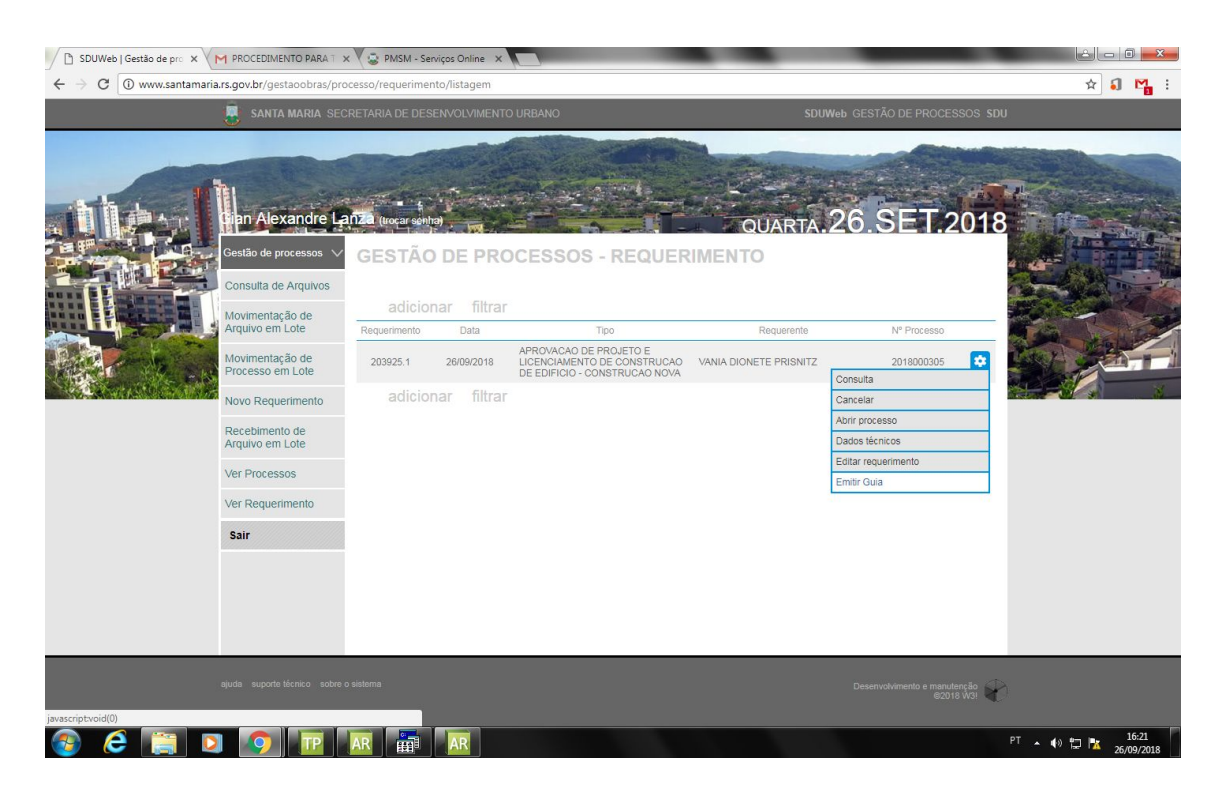

Uma janela irá abrir, clicar na caixa "gerar" e a guia no formato PDF estará disponível para impressão.

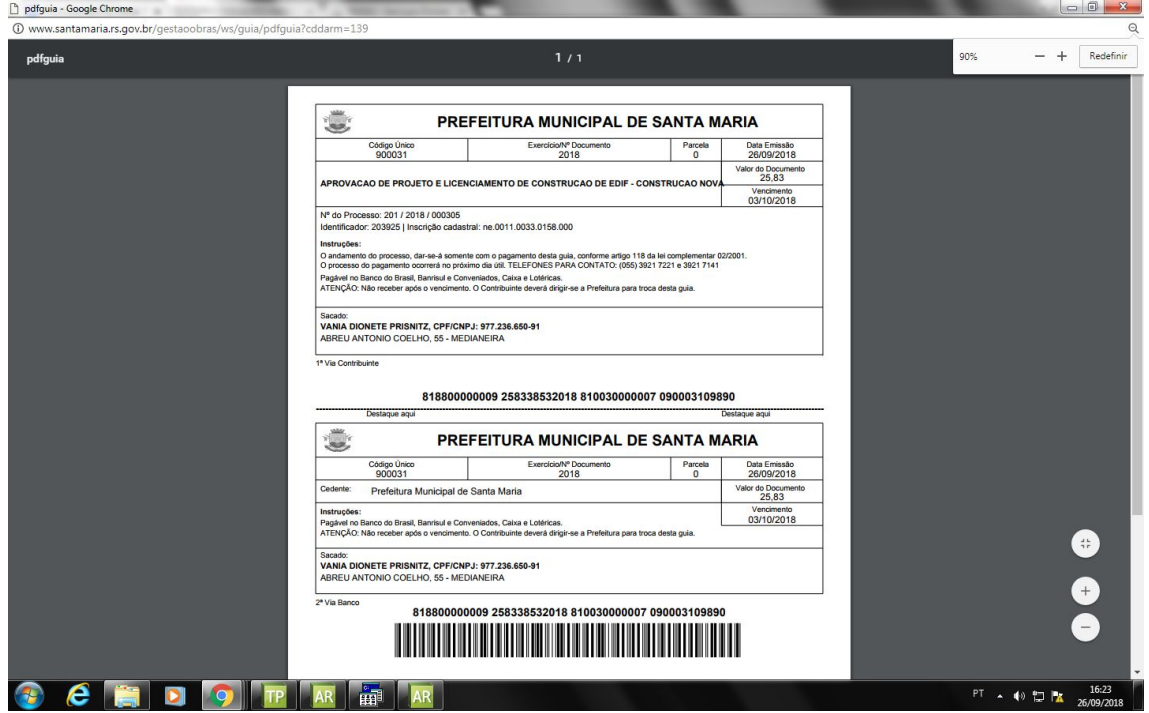

A partir do pagamento basta consultar o status do processo na opção "Ver Requerimentos", ou quando o mesmo já estiver em andamento "Ver Processos".

### **SUMÁRIO**

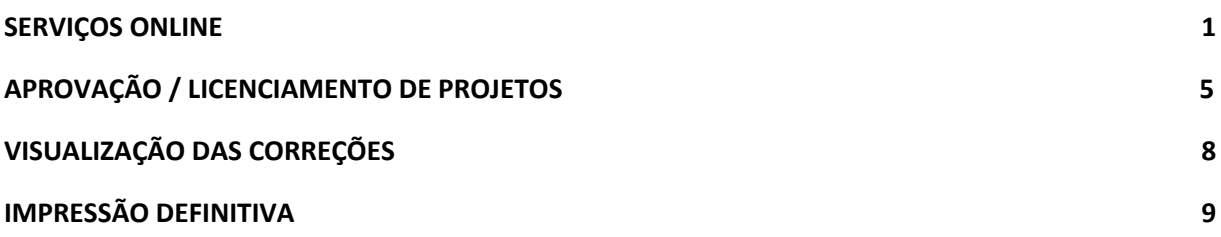